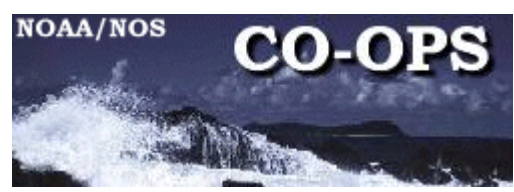

# ENGINEERING BULLETIN

Bulletin Number: 07-007 Dated: 15 October, 2007

This Bulletin also applies to ROS Steps 4 and 6

Engineering Change:

Downloading (Exporting) Data from the Xpert Log Files Using Xterm

System: Xpert, XDark and 9210 Data Collection Platforms

Originator: Warren Krug [warren.krug@noaa.gov](mailto:warren.krug@noaa.gov)

Approved by MSCB on **:** November 26, 2007

Background: Recently, there has been a great deal of confusion regarding downloading (or exporting) data from LOG files from the Xpert/Xpert Dark/9210. Several contractors have simply been copying the LOG files from the Flash Disk and Storage Card memory on the Xpert, and while it is possible to recover data from these copies it does require additional specialized processing to retrieve the data. The purpose of this document is to clarify how downloads should be done from the Xpert family of DCPs.

There are two methods to properly download data from the Xpert, the first requires the use of the Xterm GUI Screen PC terminal program, and the other can use any terminal program that can save a file such as Procomm. This bulletin covers the preferred Xterm downloading method.

### **Using Xterm**

#### **Step 1**

1. Start Xterm on your computer and when the Xterm Communications screen opens select the correct COM Port for your computer and the baud rate for the Xpert. In most cases the baud rate is 115200; however some Xpert COM1 ports are set for 9600 baud. For those computers that don't have a serial port you will need to select the correct port in Xterm for the USB port that has the serial adapter. Enter the User Name and the correct Password depending on location and user level. Connect your laptop to the DCP COM port

Click OK to log onto the Xpert

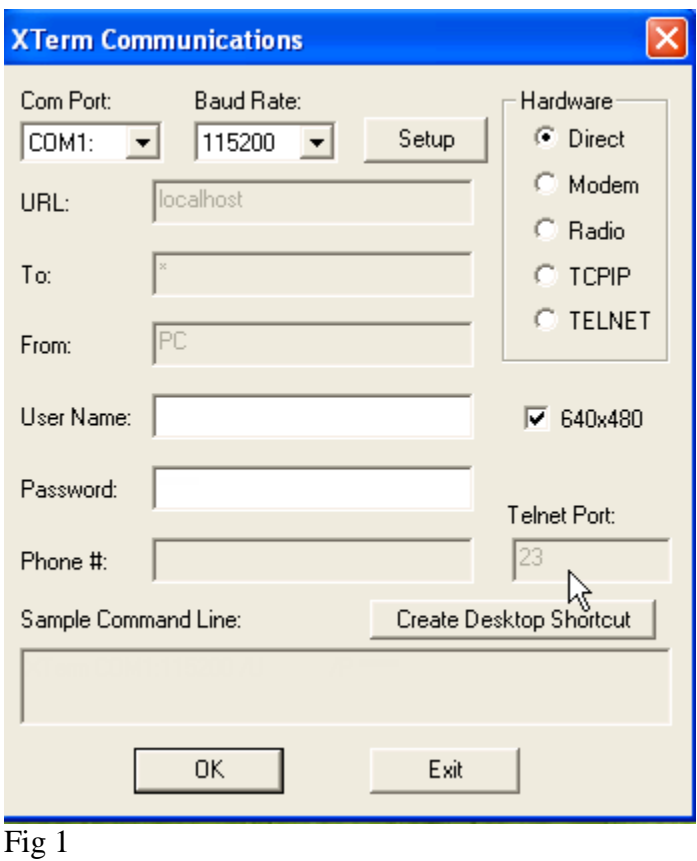

You can choose either the Retrieval Access or Setup Access tab to obtain the data. In this example, select Setup Access

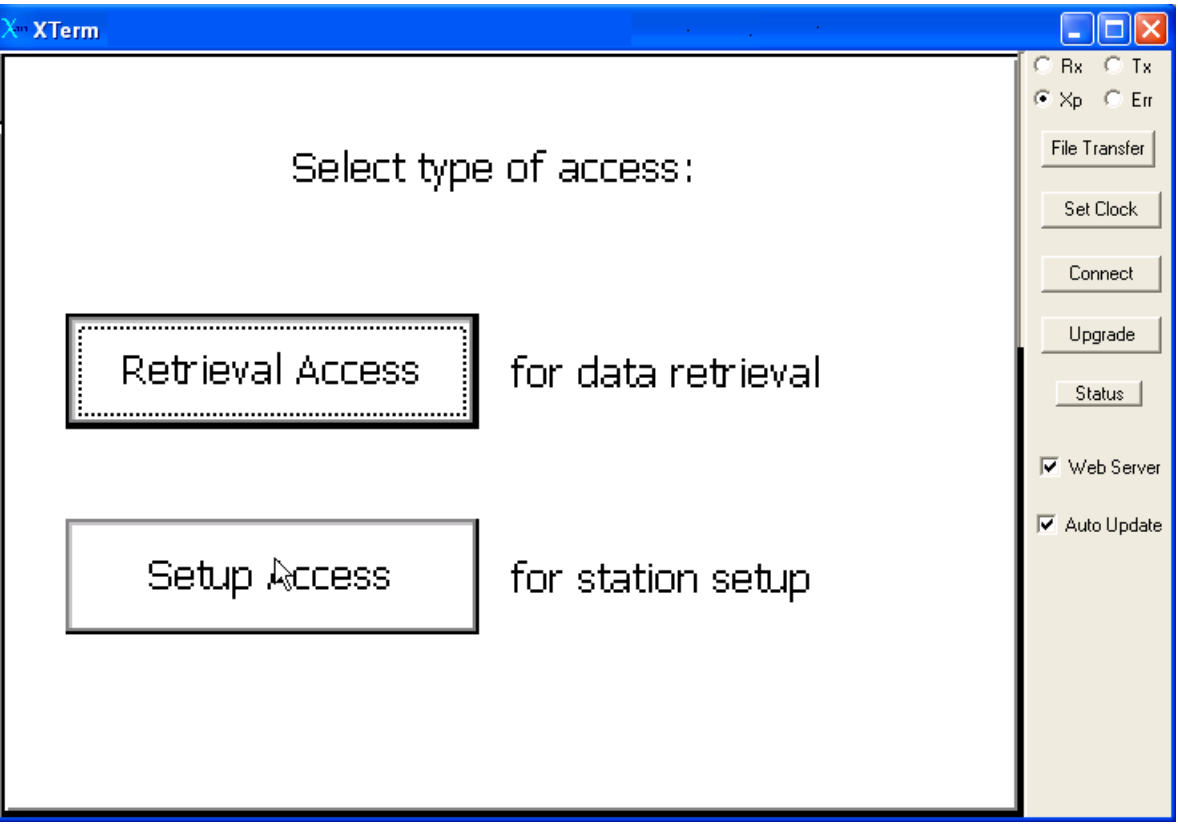

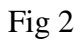

On the Main page Click on the LOG tab

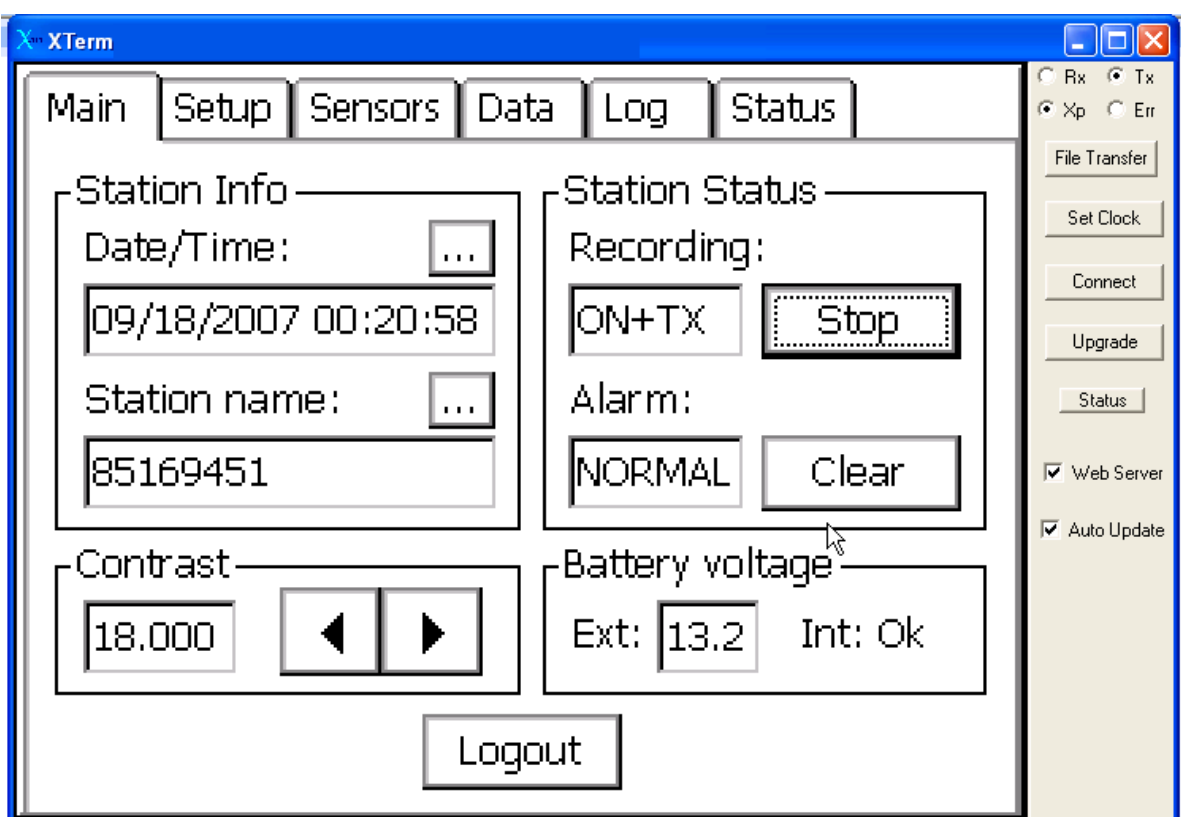

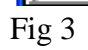

Using the Down Arrow to the right of the Select Log: Block, select the log file you wish to export from the system. You should be able to select any log file on the Flash Disk or Storage card. For this example we will export the SSP.LOG on the Flash Disk which contains all the data.

Click on the Export tag

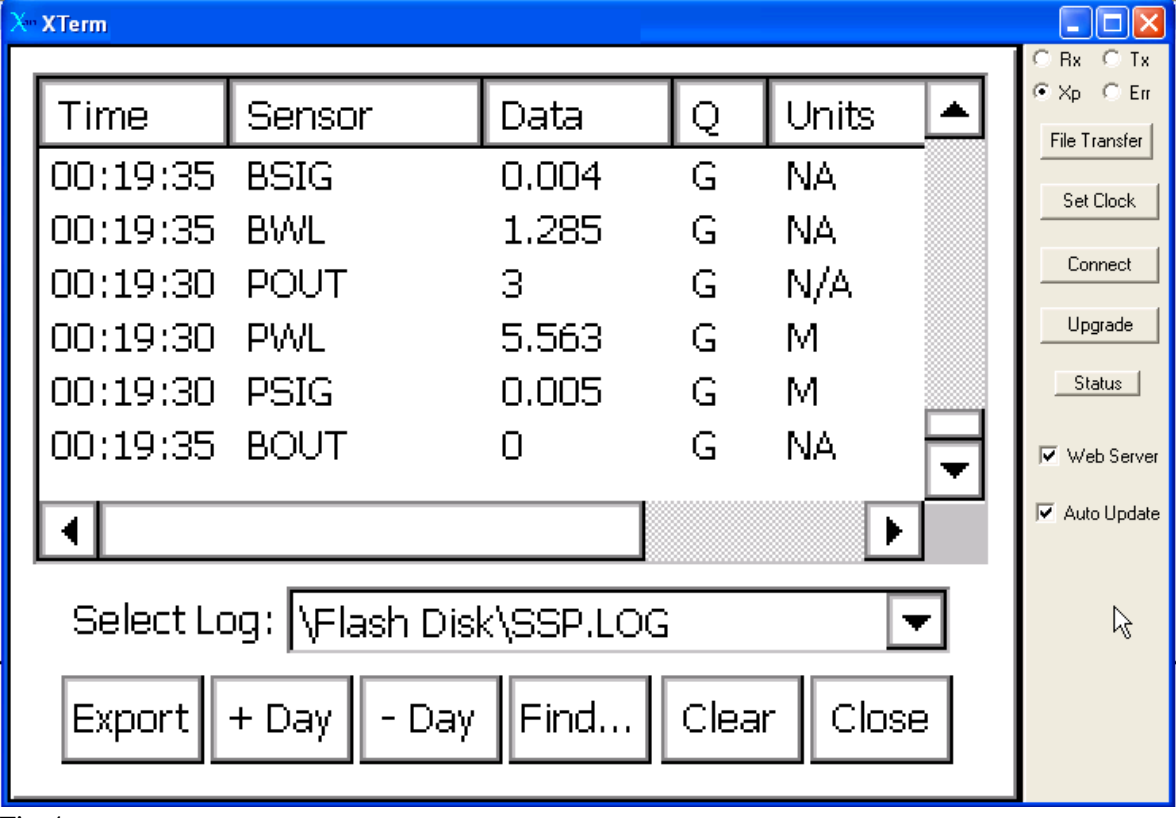

Fig 4

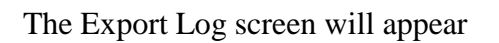

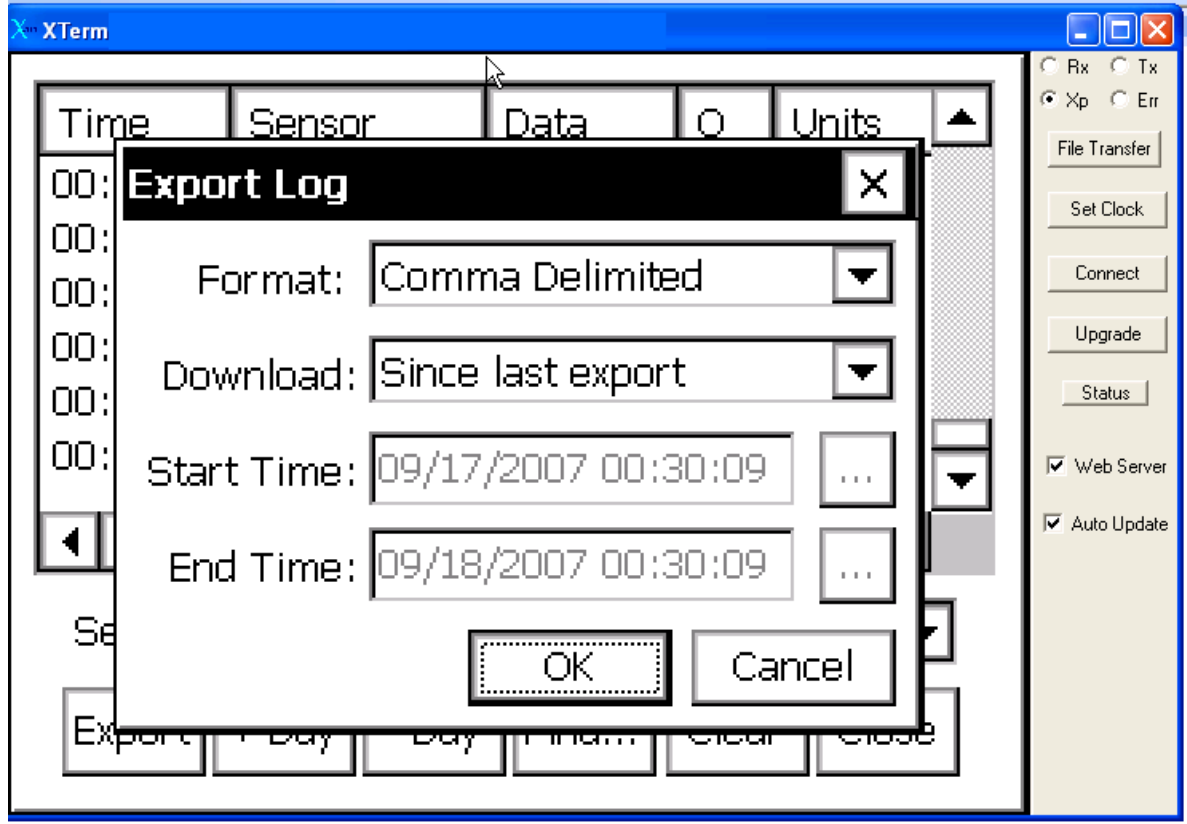

Fig 5

### **Step 5**

Format defaults to Comma Delimited. Do Not Change this unless directed.

There are five selections for downloading data, they are: Whole Log Since last export Start time to end time Start time to end log Start log to end time

Do not use Whole Log unless you know when the log was started. The log may contain old data that was not cleared before the system was deployed and the log may be very large and will take considerable time to download.

For this example we will download the past two months of data using Start time to end log. This means we will enter the time we want to start exporting the data to the end of the log.

Using the download Arrow, select Start Time to end log In the Start Time block enter the date two months and a day from today

<u> ۱۸</u> **XTerm**  $C$  Rx  $C$  Tx  $\odot \times_{\mathsf{P}} \odot \mathsf{En}$ **Sensor**  $\circ$ Time Data Units File Transfer  $00:$ **Export Log** × Set Clock 00: Comma Delimited Format: Connect ОΟ: Upgrade ОΟ: Download: Start time to end log ▼ Status | ОΟ: OO: Start Time: 07/17/2007 00:30:09 **▽** Web Server  $\mathbf{r}$ Auto Update ◀│ End Time: 09/18/2007 00:30:09 ò. Se Cancel ОK Ex<del>þo</del> m tara

Your screen should look like this

Fig 6

Click on OK

The Save As block will appear. Change the file name from SSP.txt to the station number. In this example we used 85169451.txt

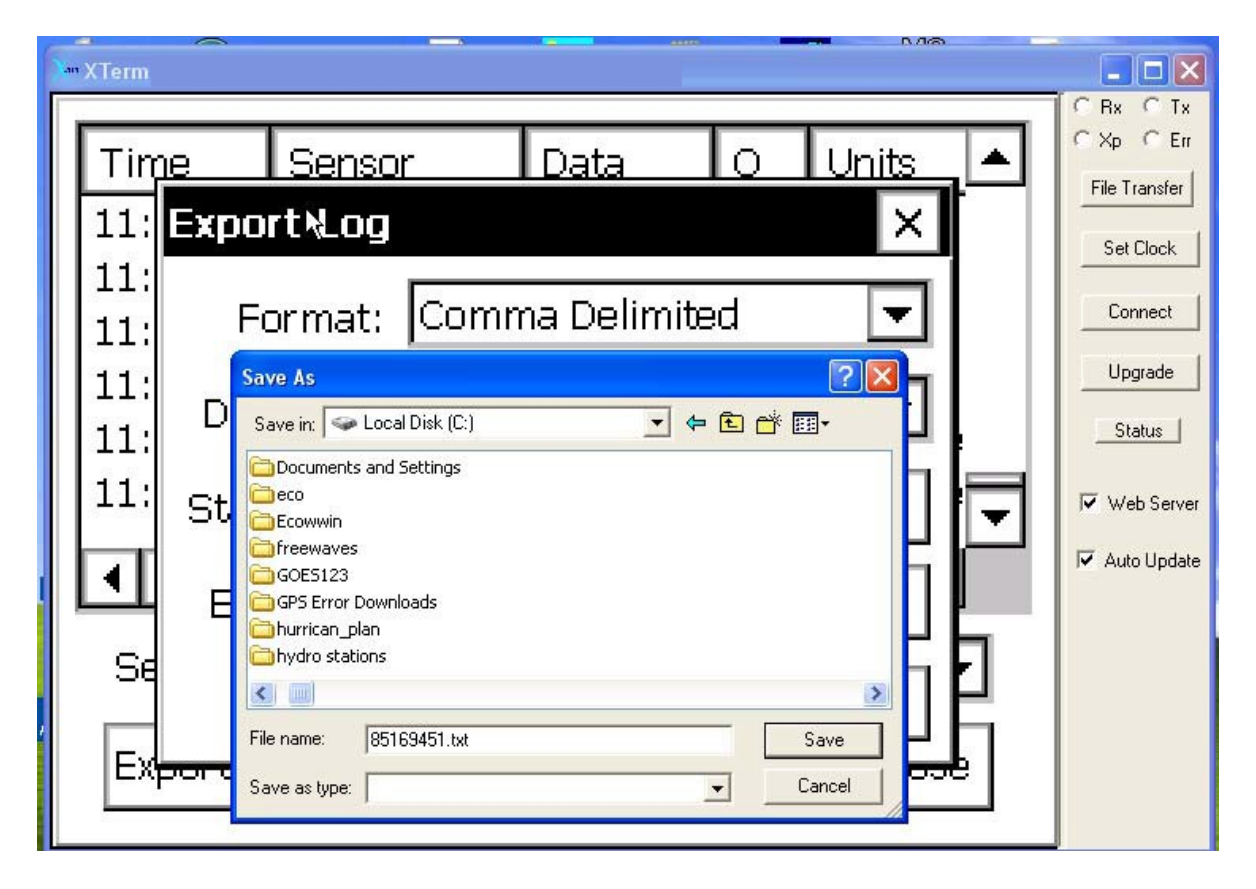

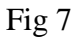

If the system tries to save the file to the Xpert, it will be necessary to close Xterm and restart the software. This is a known glitch with the software which sometimes happens. Sutron is working on a solution.

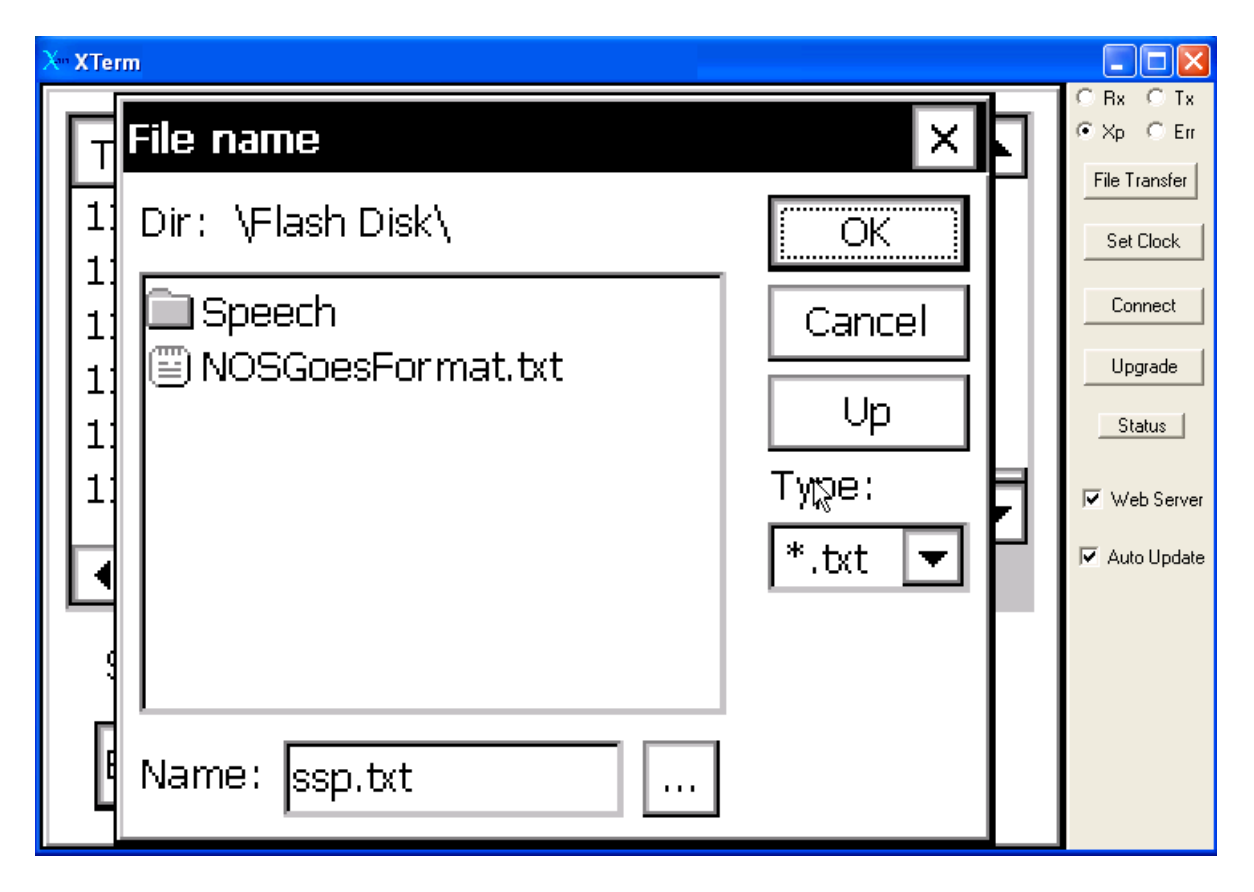

Fig 8

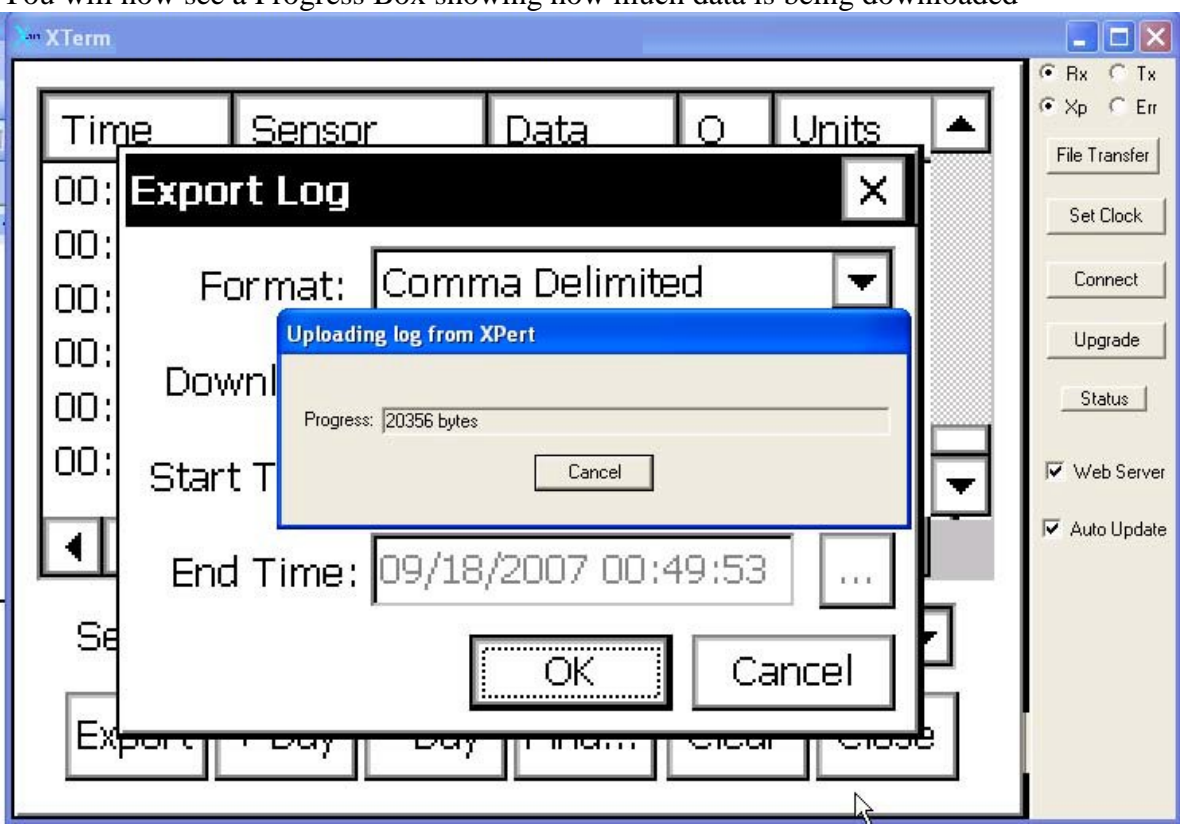

You will now see a Progress Box showing how much data is being downloaded

Fig 8

## **Step 7**

When the download is completed, close the Tab, go to the Main Page and log out of the system.

During the downloading you will see data appear on the background screen, this is ok as the Xpert continues to collect data as you are downloading.